## Synchronizing without checking changes

You can synchronize elements either from a modeling tool or the **Teamcenter Active Workspace** panel. If you synchronize elements without checking changes, all of the changes are synchronized.

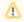

## Synchronization rules

- If new elements have been created, synchronizing will create corresponding elements in Teamcenter or a modeling tool depending on where
  these elements are missing.
- If elements have been removed, synchronizing will remove corresponding elements in Teamcenter or a modeling tool depending on where

To synchrollings elements to still contain the still contain the synchronizing or otherwise), they are not completely

deleted from Teamcenter, but just removed from a certain folder or BOM.

- 1. Start your modeling tool and open the SysML project which you want to synchronize are synchronized from the modeling tool to Teamcenter.
- Connect to the Teamcenter server
- 3. Dergogount the submitted properties are synchronized from Team celliter to a imbre frontainment tab toolbar of the model browser. This option synchronizes the entire project.
  - b. In the **Teamcenter Active Workspace** panel, select the item you want to synchronize (i.e., scope) and click ... This option synchronizes only the selected item (e.g., a folder) and the items it owns.
- 4. When you're asked if you want to continue, click Yes.
- 5. If no new elements are created during synchronization, wait for the confirmation message indicating that synchronization is complete. Otherwise, move to the next step.
- 6. If the **Synchronize New Node** dialog opens, a new element you need to map is created during synchronization. Select the type of the new element and click **Next**.

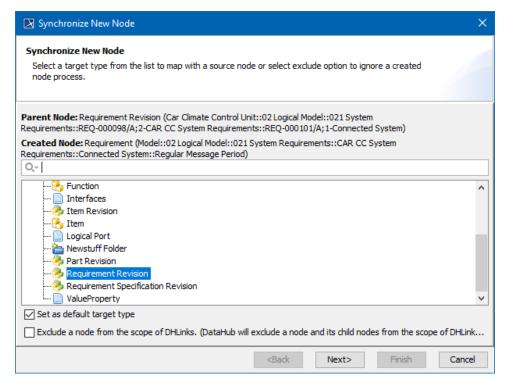

- 7. If needed, map the properties of the new element:
  - a. Click the Edit button.
  - b. On the left side of the Synchronize New Node dialog, find the source element property you want to map.
  - c. From the drop down list on the right side of the dialog, select the target element property you want to map to the source element property.
- 8. Click the Finish button if you need to exit the Synchronize New Node dialog.

When you get a confirmation message, the synchronization is complete.

## Related pages

- Importing data
- Exporting data
- Checking changes and synchronizing